## **Инструкция по установке и использованию программы озвучивания компьютерных текстов**

Инструкция предназначена для читателей книг ЭБС «Айбукс» и электронной библиотеки института, нуждающихся в озвучивании текстов.

Для озвучивания текста электронных книг необходимо установить программный модуль **Talkie** в браузере **Google Chrome**. Он устанавливается единожды и далее работает вплоть до искусственного отказа от данной программы или обновления версии браузера.

Установка может быть произведена пользователем компьютера или мобильного устройства.

## **Установка расширения «Talkie»**

Зайдите на страницу загрузки расширения: [https://chrome.google.com/webstore/detail/talkie-free-text-to](https://chrome.google.com/webstore/detail/talkie-free-text-to-speec/enfbcfmmdpdminapkflljhbfeejjhjjk)[speec/enfbcfmmdpdminapkflljhbfeejjhjjk](https://chrome.google.com/webstore/detail/talkie-free-text-to-speec/enfbcfmmdpdminapkflljhbfeejjhjjk)

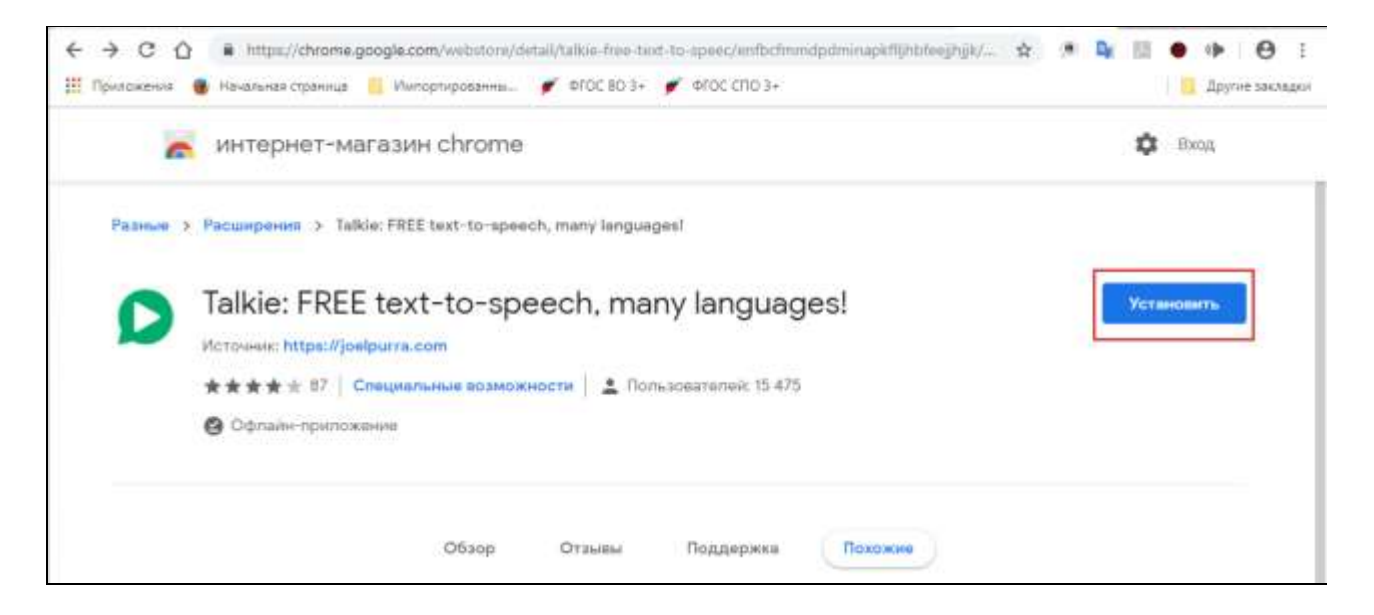

Нажмите «Установить» для установки расширения. Во всплывающем окне подтвердите установку.

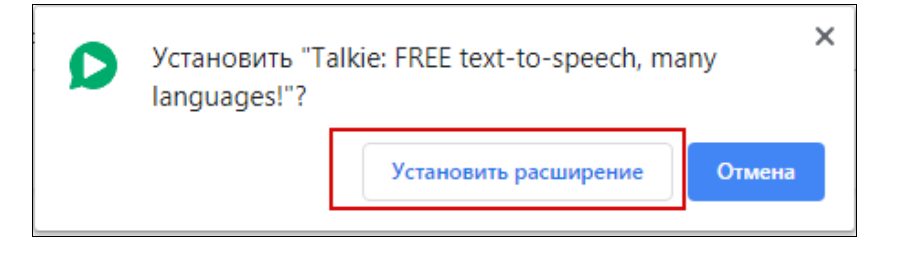

После установки откроется окно проверки работоспособности расширения. Если кликнуть на кнопку  $\begin{vmatrix} 1 & 1 \end{vmatrix}$  в правом верхнем углу экрана, то будет читаться выделенный текст.

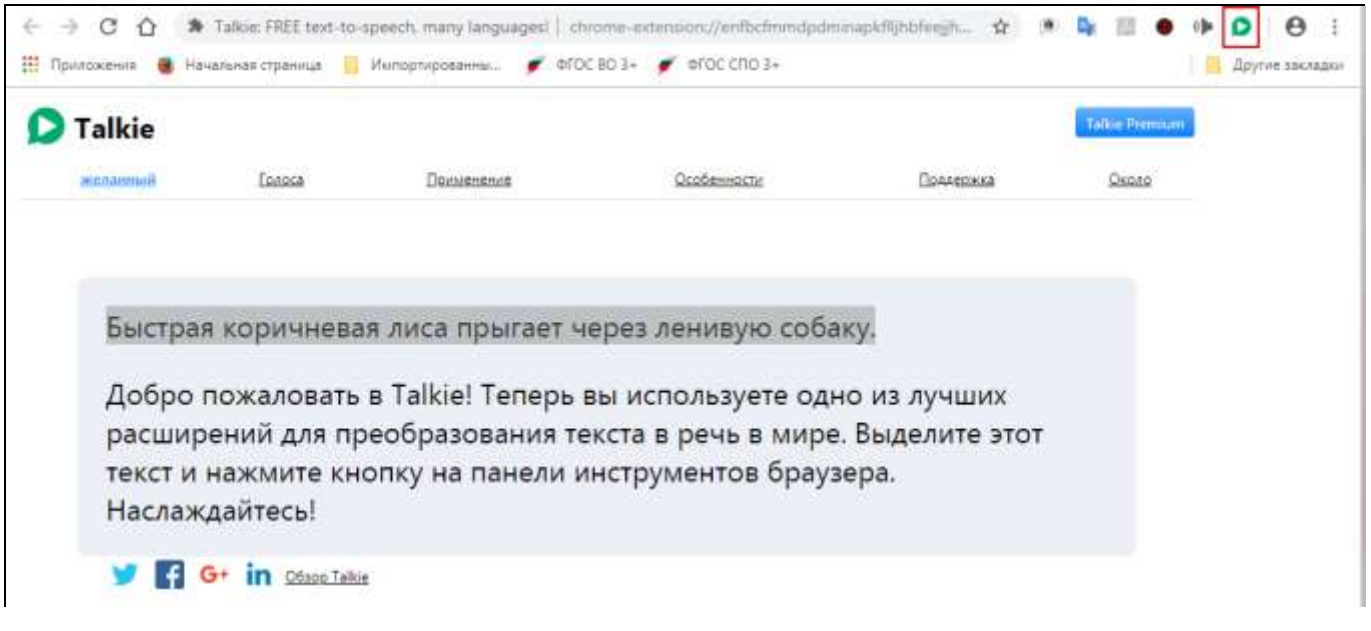